# **CLEARING BROWSER CACHE (Google Chrome and Safari)**

### **1. DOCUMENT CONTROL**

#### **1.1 Change Record**

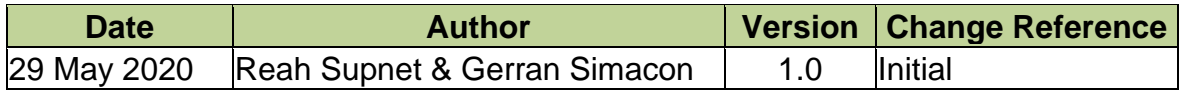

#### **1.2. Description**

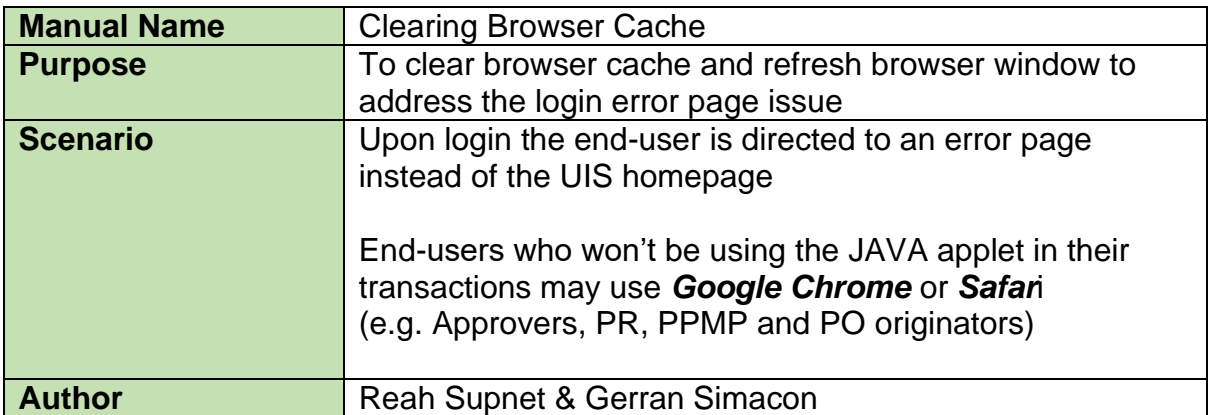

# **GOOGLE CHROME**

### 1. Click on the *Menu icon ( )*

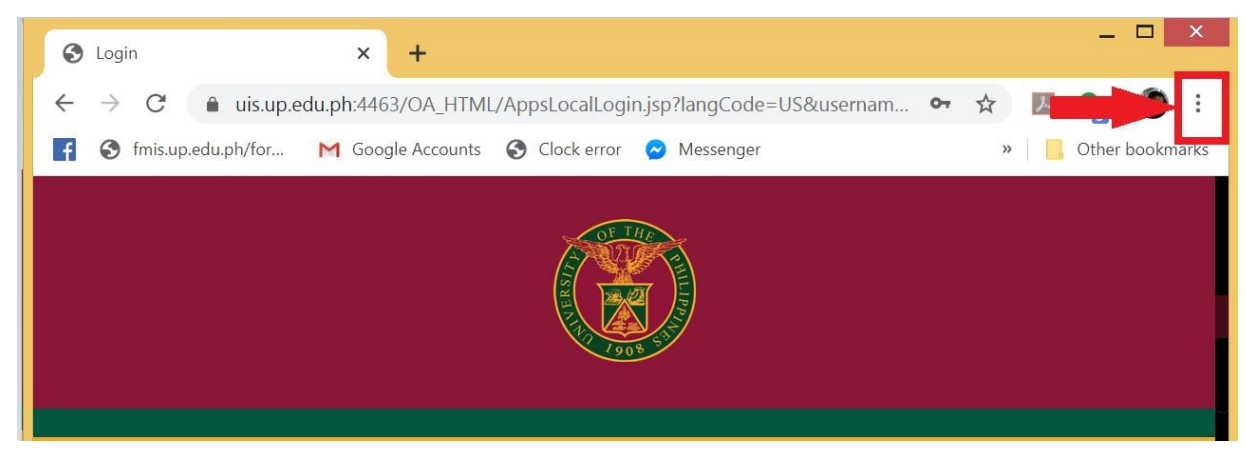

2. Click *More tools* on the drop down then choose *Clear browsing data…*

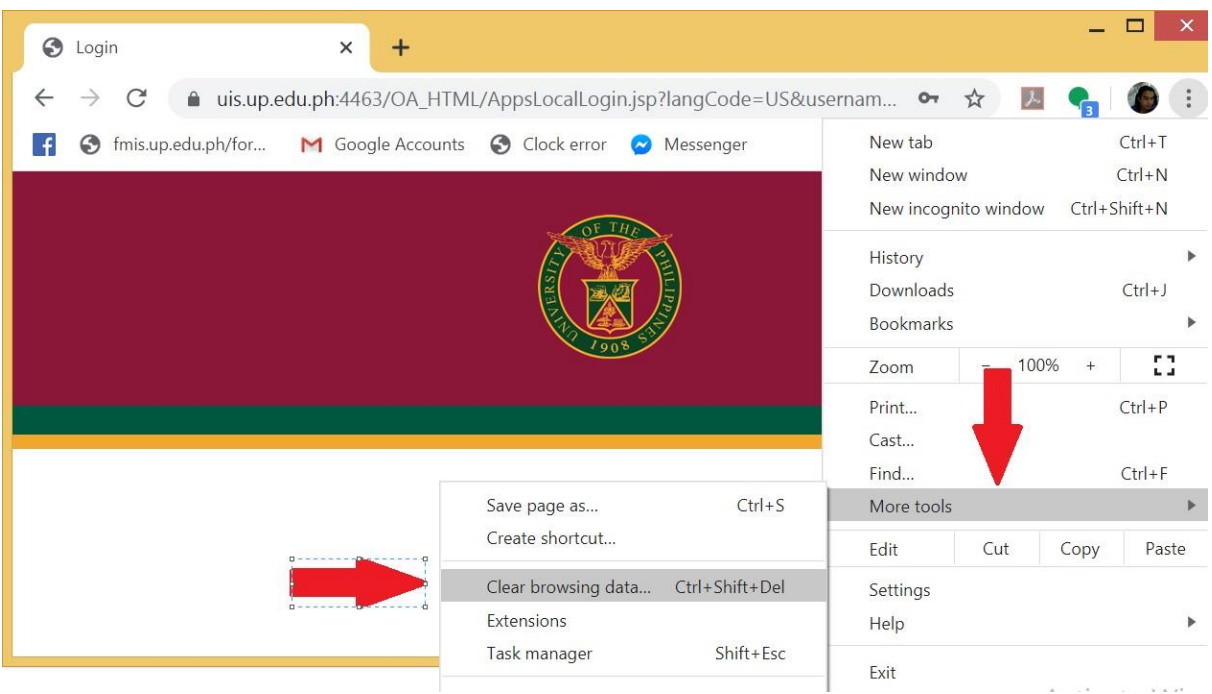

- 3. Set *Time range* to clear to *All time*
	- Tick *Cookies and other site data*
	- Tick *Cache images and files*
	- Click *Clear data*

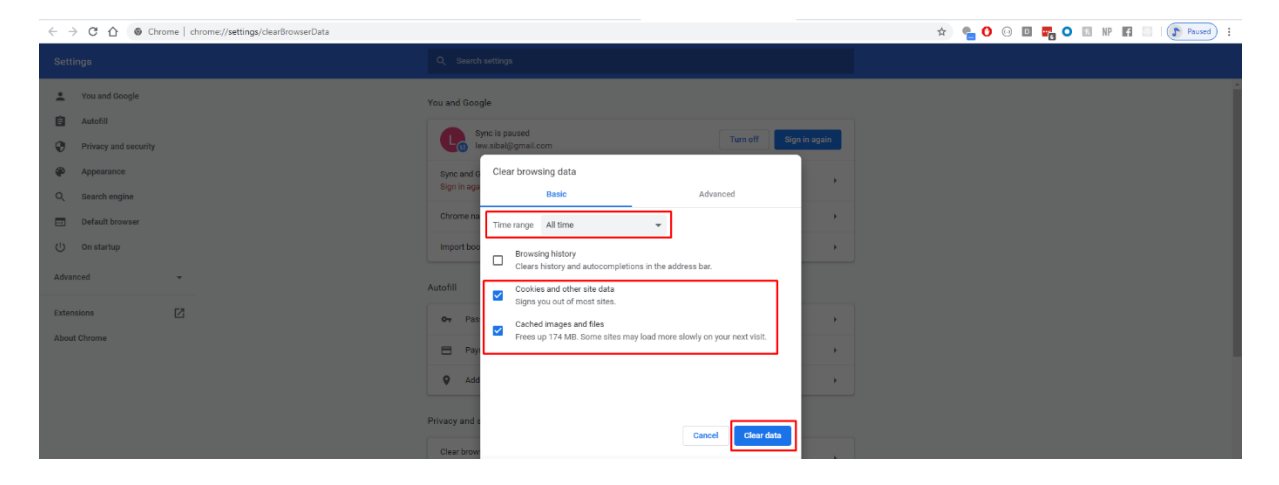

**Note: To refresh and apply necessary changes to the browser, close all Google Chrome windows and re-open a new window.**

# **SAFARI**

1. In the top menu, choose *Safari.*

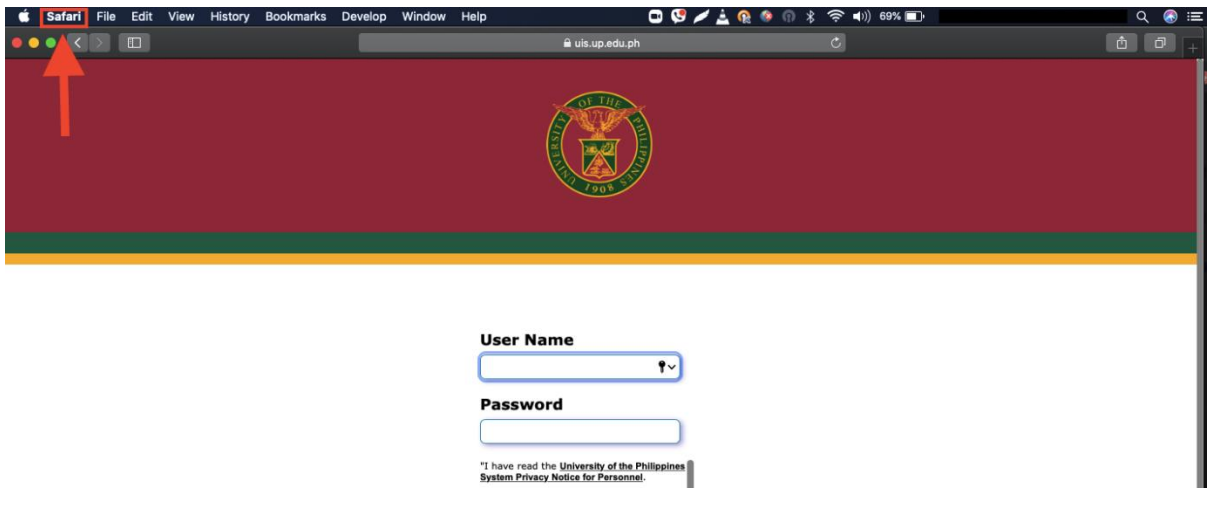

#### 2. Click *Preferences*.

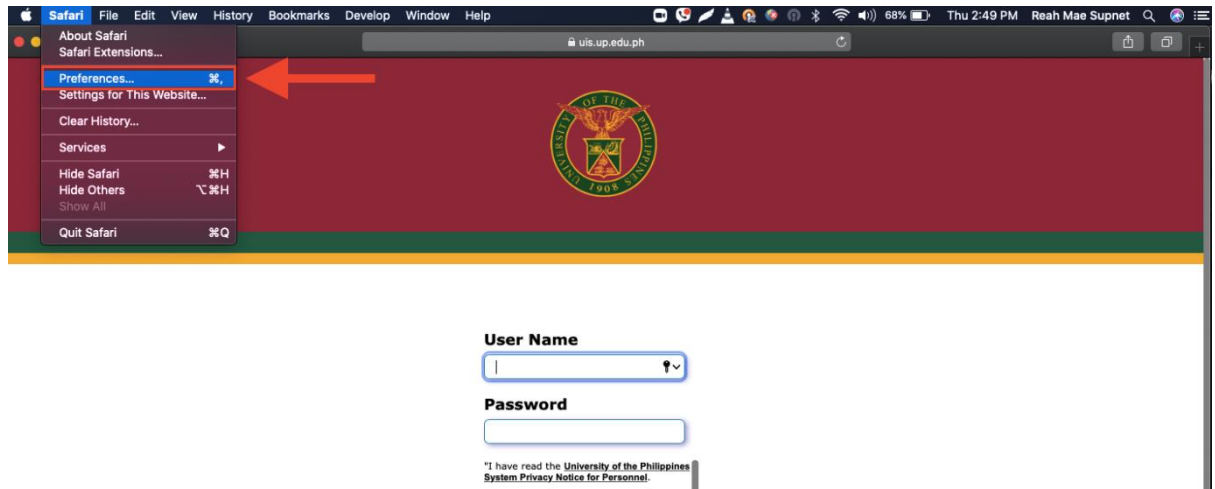

- Advanced ę  $\mathbf{B}$ O  $\circ$  $\mathbf{w}$ گوه B  $\frac{1}{2}$ General Tabs AutoFill Passwords Search Security Privacy Websites Extensions Advan Smart Search Field: Show full website address Accessibility: Never use font sizes smaller than 9 Press Tab to highlight each item on a webpage Option-Tab highlights each item. Reading List: Save articles for offline reading automatically Internet plug-ins: V Stop plug-ins to save power Style sheet: None Selected  $\hat{\mathbf{c}}$ Default encoding: Western (ISO Latin 1) ं Proxies: Change Settings...  $\sqrt{2}$ Show Develop menu in menu bar
- 3. Choose the *Advanced* tab.

4. Enable *Show Develop menu in menu bar*.

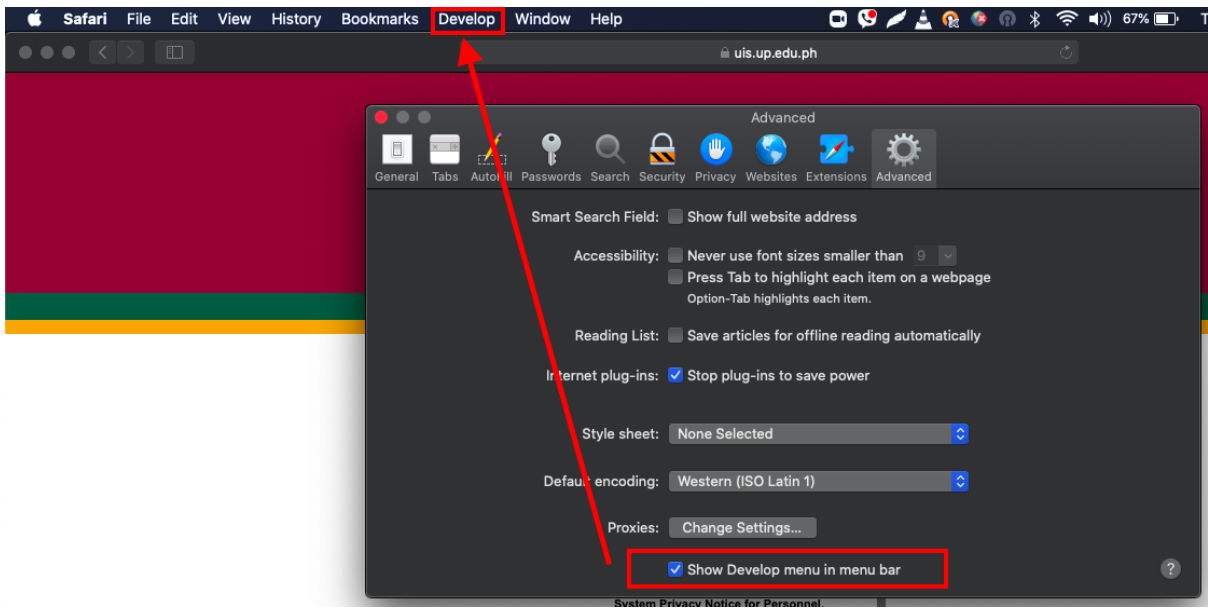

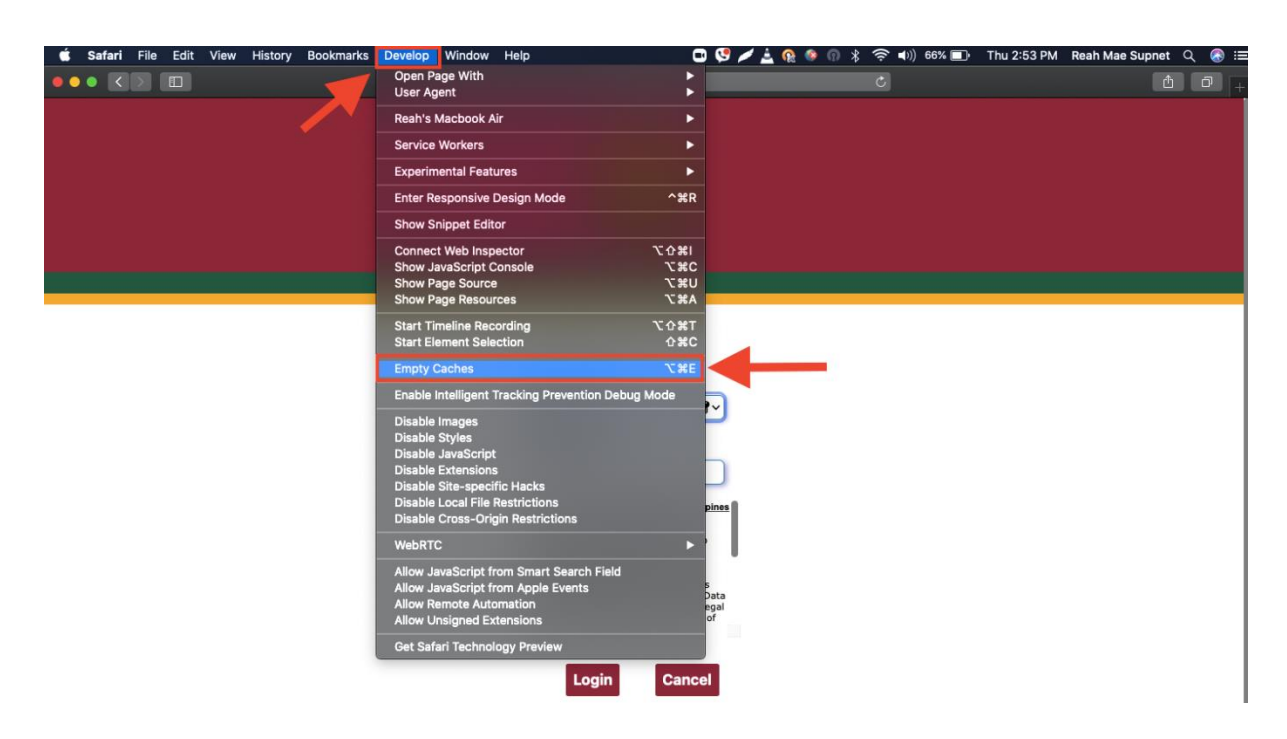

5. Click *Develop* in menu bar then choose *Empty caches*.

**Note: To refresh and apply necessary changes to the browser, close all Safari windows and re-open a new window.**